# nema

# Faktura LF2014

Fyri at kunna gera fakturar í Lundin Financial 2014, er neyðugt at seta ymiskt upp fyrst.

#### **1. Stovna eindir**

**Ger soleiðis:** Vel LISTAR ->EINDIR->STOVNA

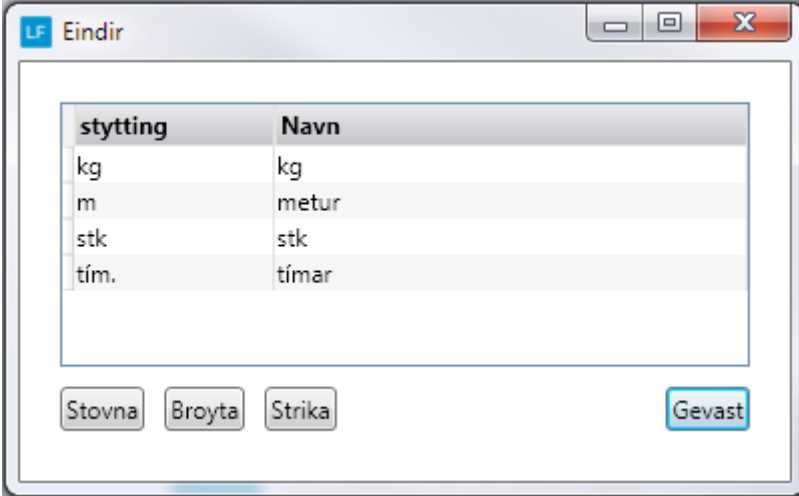

### **2. Stovna vørubólk**

**Ger soleiðis:** Vel LISTAR ->VØRUBÓLKAR->STOVNA

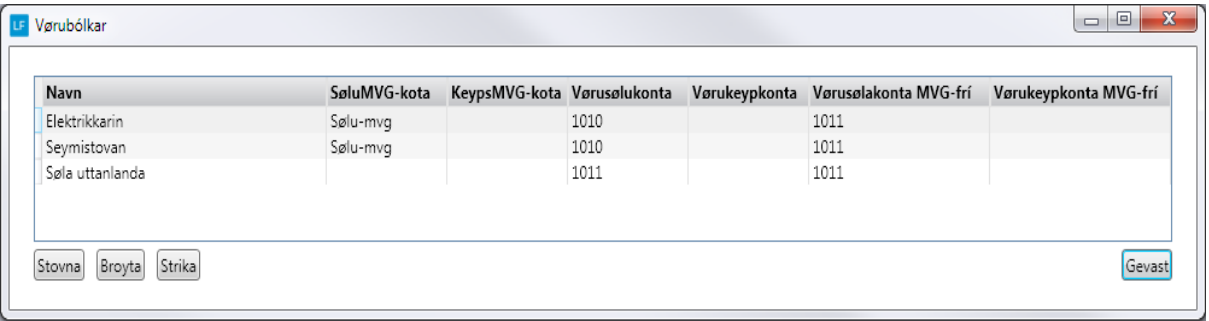

#### **3. Stovna gjaldstreytir**

**Ger soleiðis:** Vel LISTAR ->GJALDSTREYTIR->STOVNA

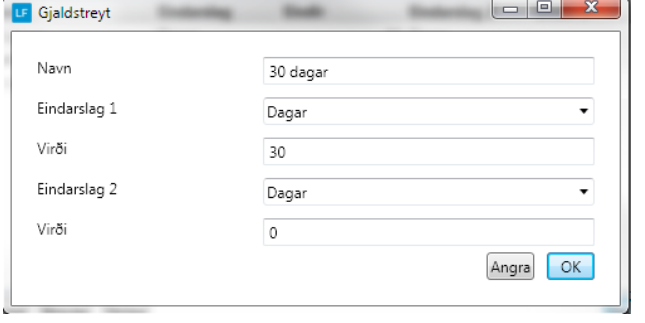

#### Gjaldstreyt: 30 dagar Gjaldstreyt: Leypandi mdr.+ 10 dg.

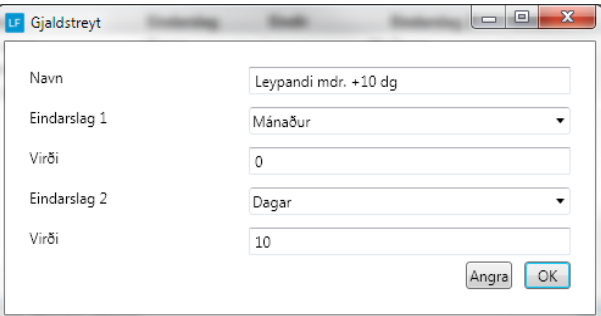

#### **4. Set gjaldstreyt á kundarnar**

**Ger soleiðis:** Vel DAGLIGT->KONTOLISTI->Dupultklikk á kundan->YMISKT->GJALDSTREYT.

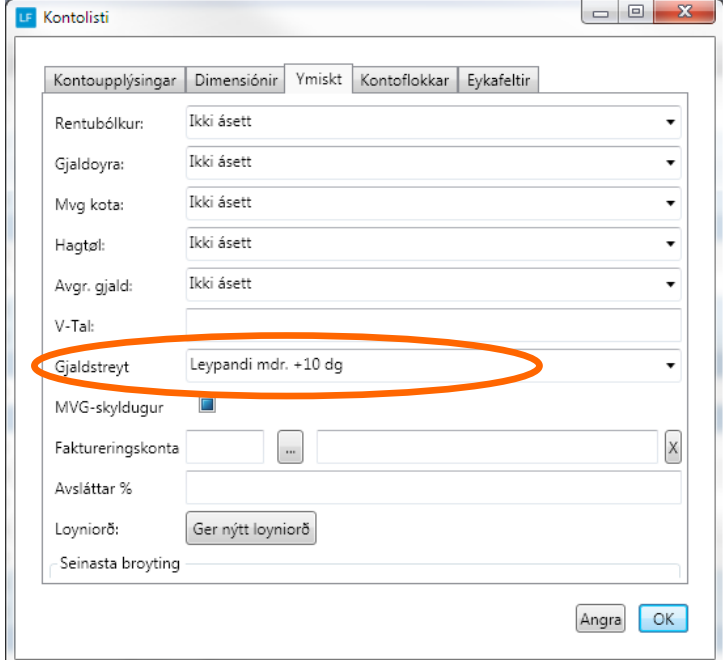

#### **5. Áset botntekst**

Set ein tekst niðast á faktuan. **Ger soleiðis:** Vel LISTAR ->BOTNTEKSTIR->STOVNA

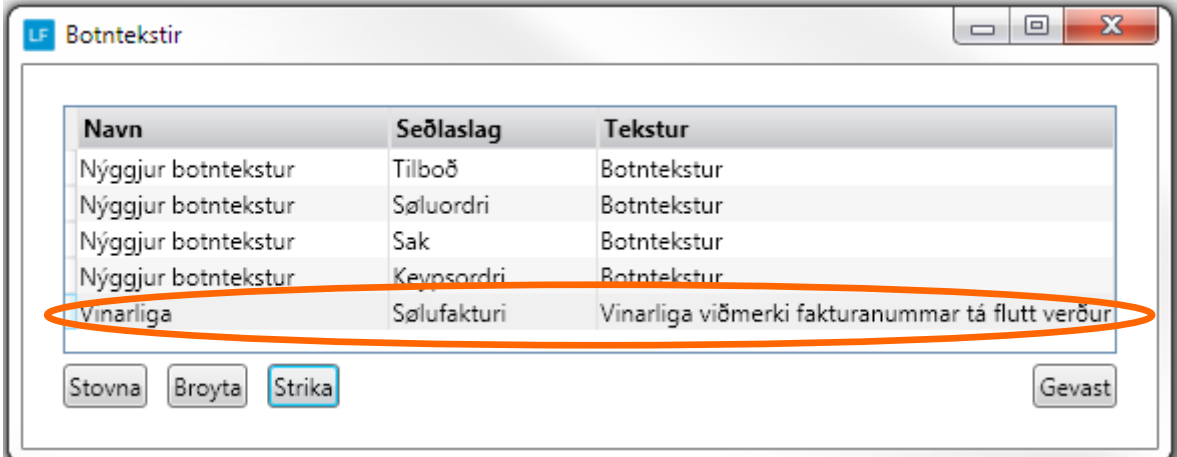

#### **6. Stovna leið til skjøl/avrit av fakturum .**

**Ger soleiðis:** Vel UPPSETING->UPPSETING->Leiðir->Set leiðina inn.

Ger eina mappu sum eitur Lundafíla, síðan undirmappu við navni á felaginum t.d NEMA og síðan PDF.

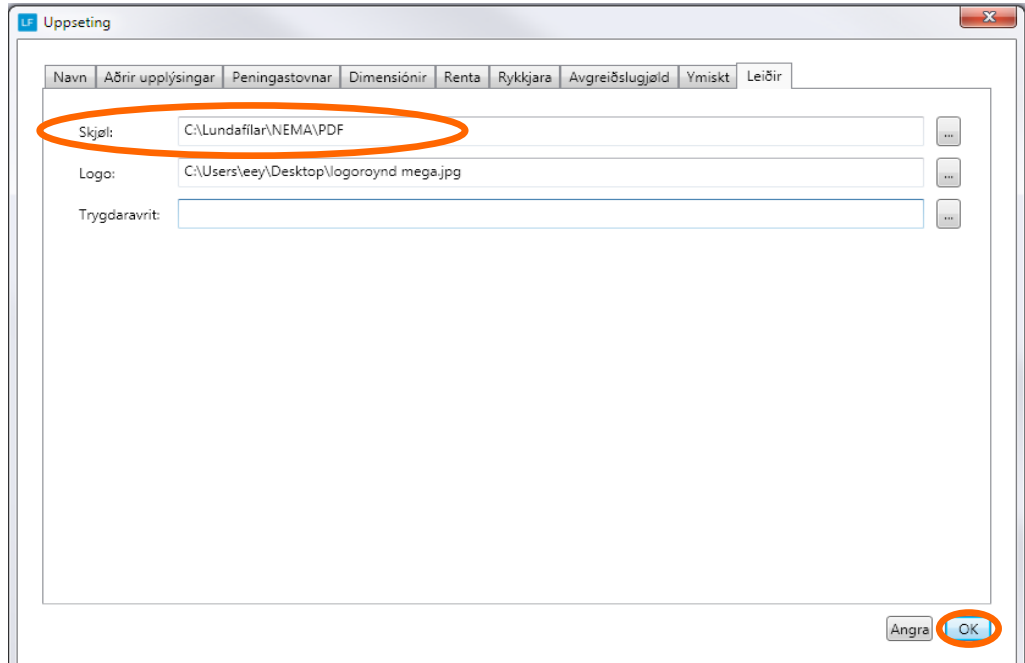

#### **7. Stovna vørur**

**Ger soleiðis:** Vel DAGLIGT->VØRULISTI->STOVNA.

Minnst til at krossa av, um vøran er MVG Skyldug og um vøran skal vera virkin ella sperra. Er onki flugubein í, so verður MVG ikki rokna av vøruni . Og er onki flugubein í virkin verður vøran sperra.

 $\boxed{\phantom{a}}$   $\boxed{\phantom{a}}$   $\boxed{\phantom{a}}$   $\boxed{\phantom{a}}$ LF Stovna / røkt av vøru Upplýsingar Hagtøl  $\boxed{\mathbf{y}}$ Veitari:  $\boxed{\ldots}$ Vøru nr.: Veitara vøru nr.: Navn: Vørubólkur: Seymistovan Knappar Navn2: Vøruslag: Vøra Strikukota: Eind: stk Keypsprís:  $\overline{0,00}$  Lokatión:  $\overline{\mathbf{z}}$ Kost %: 0,00 MVG Skyldug:  $\mathcal{J}$  $\overline{0,00}$  Virkin: Kostprís: Brutto vinning %: 100.00 Søluprís: 10,00 Søluprís v. mvg: 12,50 Angra OK

Halt áfram við hesum til allar vørurnar eru stovnaðar.

#### **8. Nummarseriur**

**Ger soleiðis:** Vel LISTAR->Nummarseriur.

Nummarseriur verða stovnaðar sjálvvirkandi, men er ynski um t.d. At halda áfram við nummarseriuni í Faktura, fyri ordrar og fakturar er møguligt at gera tað her.

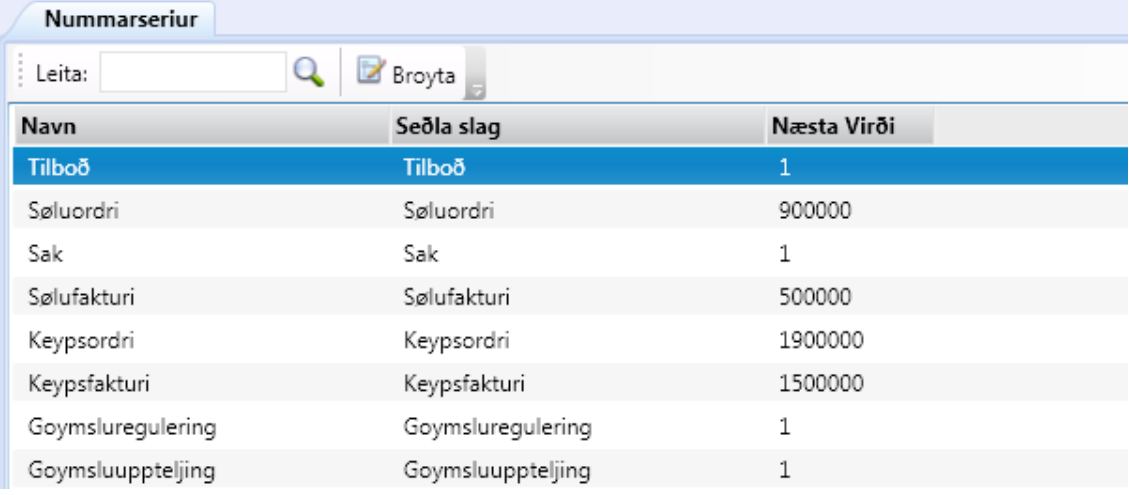

#### **9. Teldupost uppsetan / Royn teldupost**

**Ger soleiðis:** Vel UPPSETING->Teldupost-> innset upplýsingar->Goym.

Tá servaraupplýsingarnir eru goymdir, er møguligt at royna teldupostin.

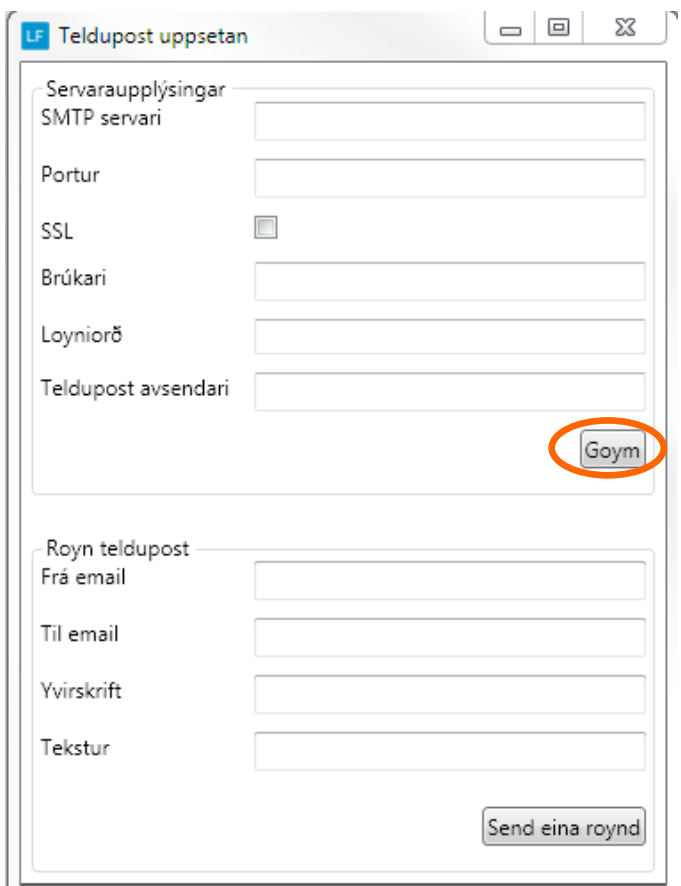

## **10. Áseting av teksti í telduposti í smb. Við sølu**

**Ger soleiðis:** UPPSETING->Søla-> innset upplýsingar->Goym.

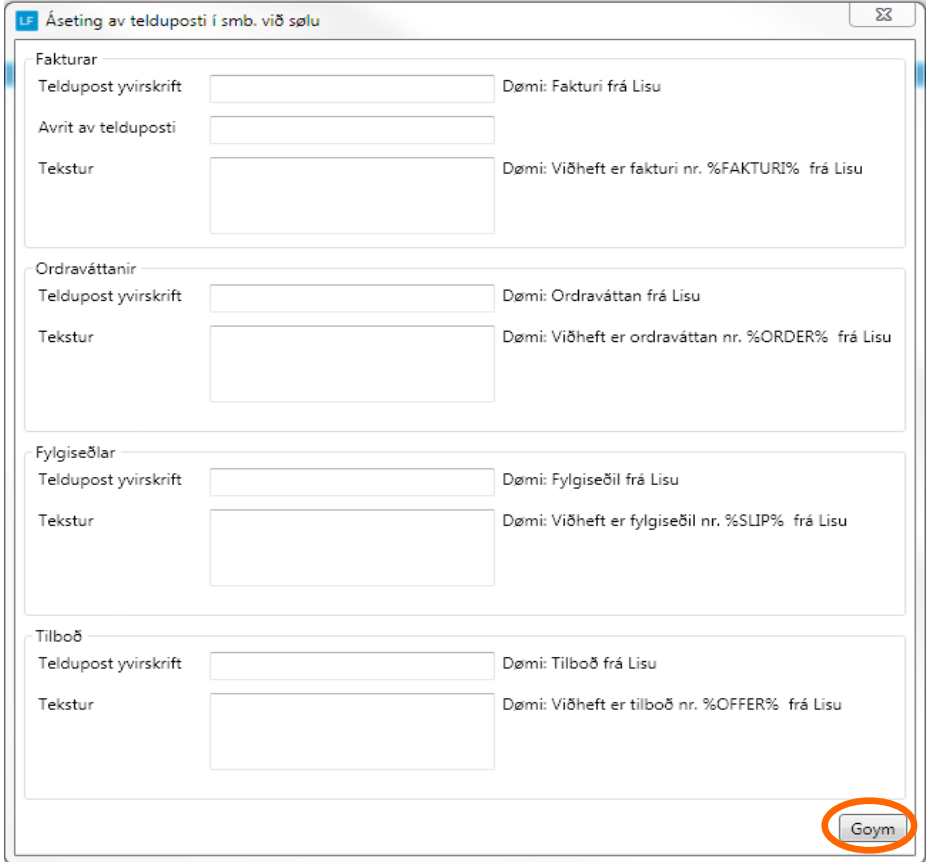

#### **11. Mail-loggur**

Møguligt er at siggja hvørjir teldupostar eru sendir. Trýst á Mail-loggur og innset dagfesting fyri nær frá yvirlit ynskist og síðan Enter og yvirliti sæst.

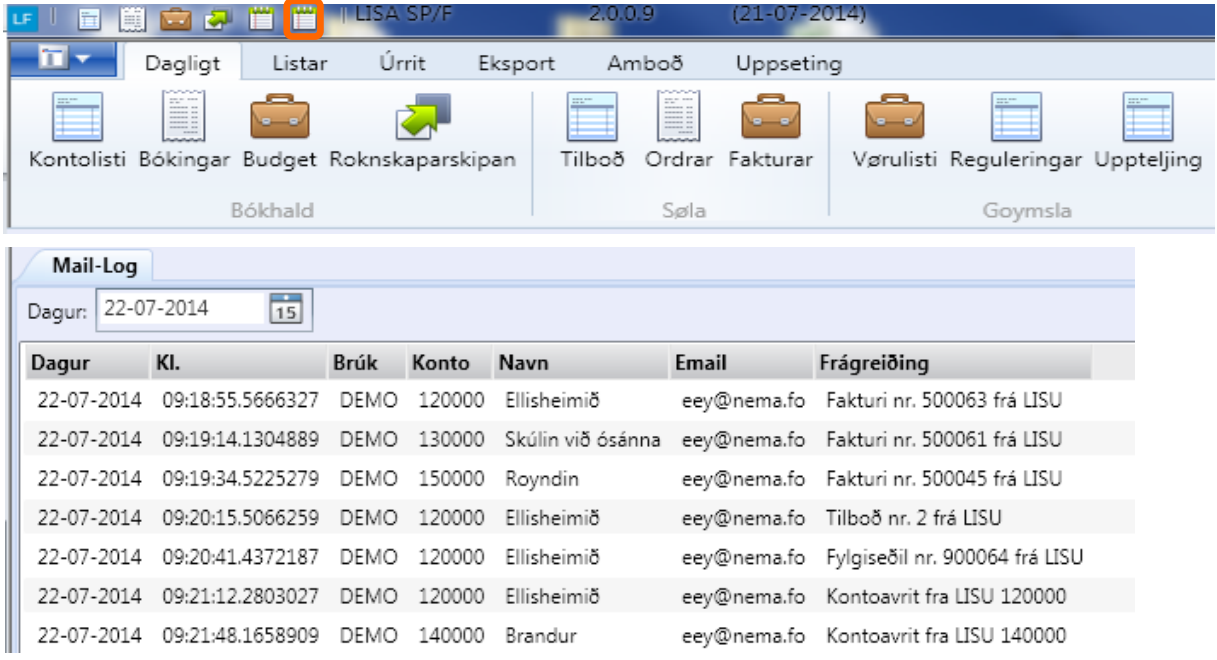

# **Ger fakturar / ordrar**

Í LF2014 verður altíð byrja við at gera ordrar sum síðan verða faktureraðir. Tískil er ikki møguligt at stovna fakturar beinleiðis.

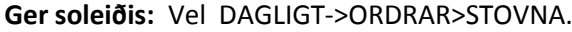

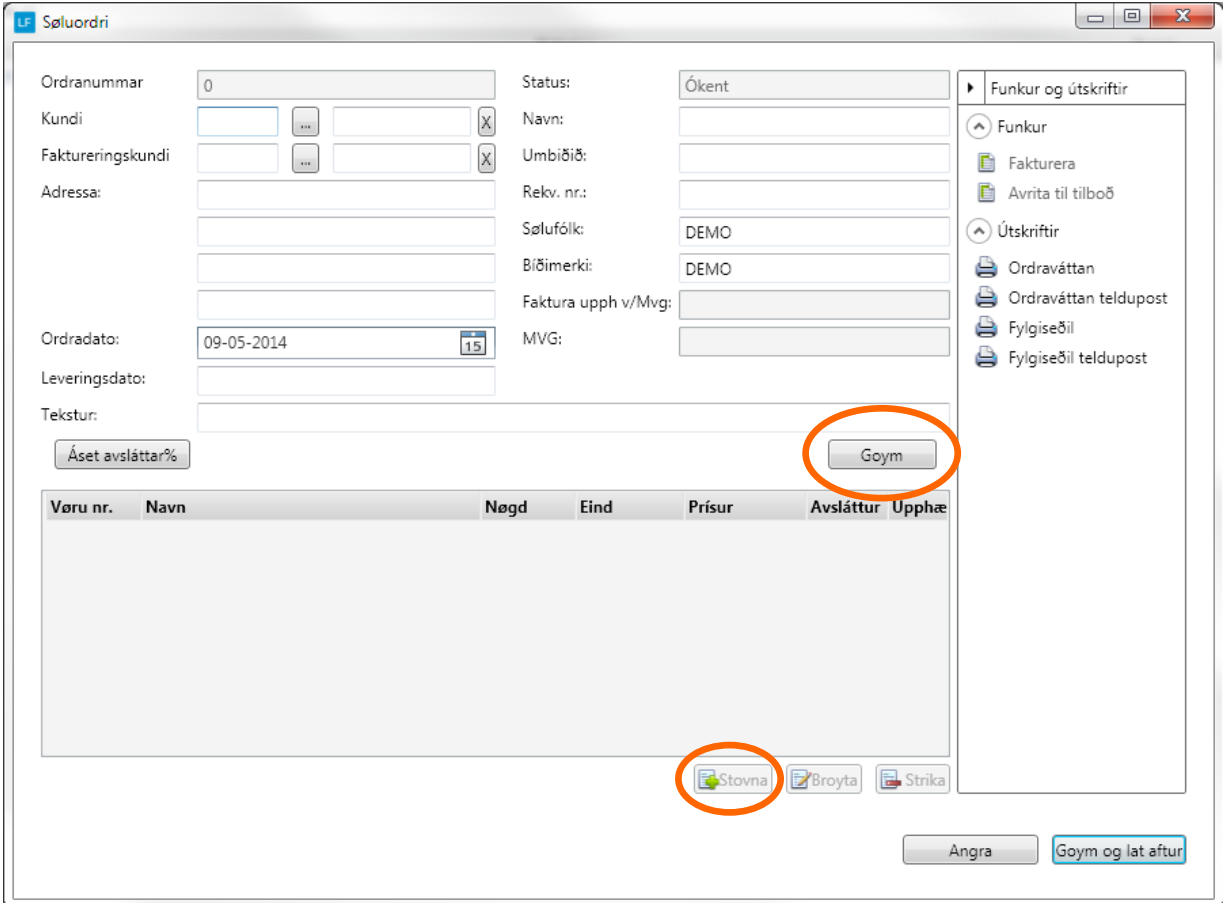

Tá ið kundi er valdur, og feltini í ovaraparti eru útfylt sum ein ynskir, skal trýstast á GOYM. Síðan ber til at gera vøru linjur við at trýsta á STOVNA og nýggjur rútur opnast. Vel vøru, og nøgd og síðan OK.

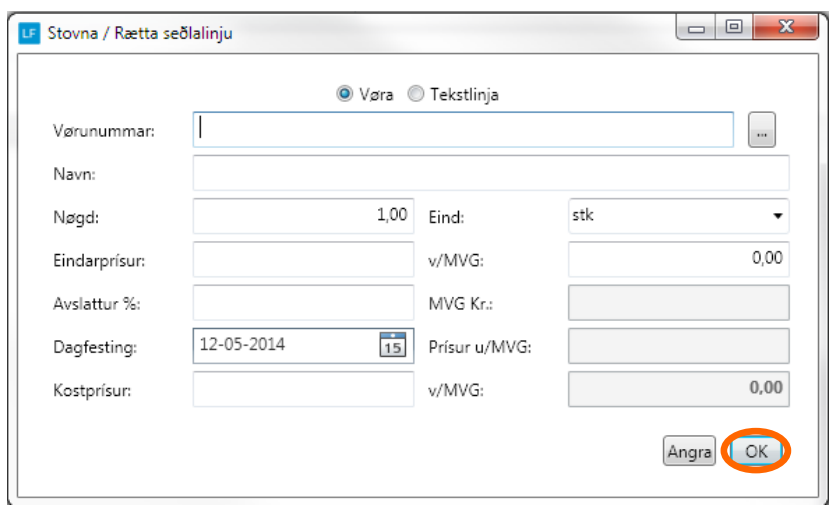

So eru nakrir møguleikar at velja í millum. Gera fylgiseðil, ordraváttan, avrita til tilboð ella fakturera.

Eisini er møguligt at goyma og so lata aftur. Verður hetta gjørt ber til at gera fleiri ordrar og so fakturera ella skriva fylgiseðlar fyri fleiri ordrar í senn.

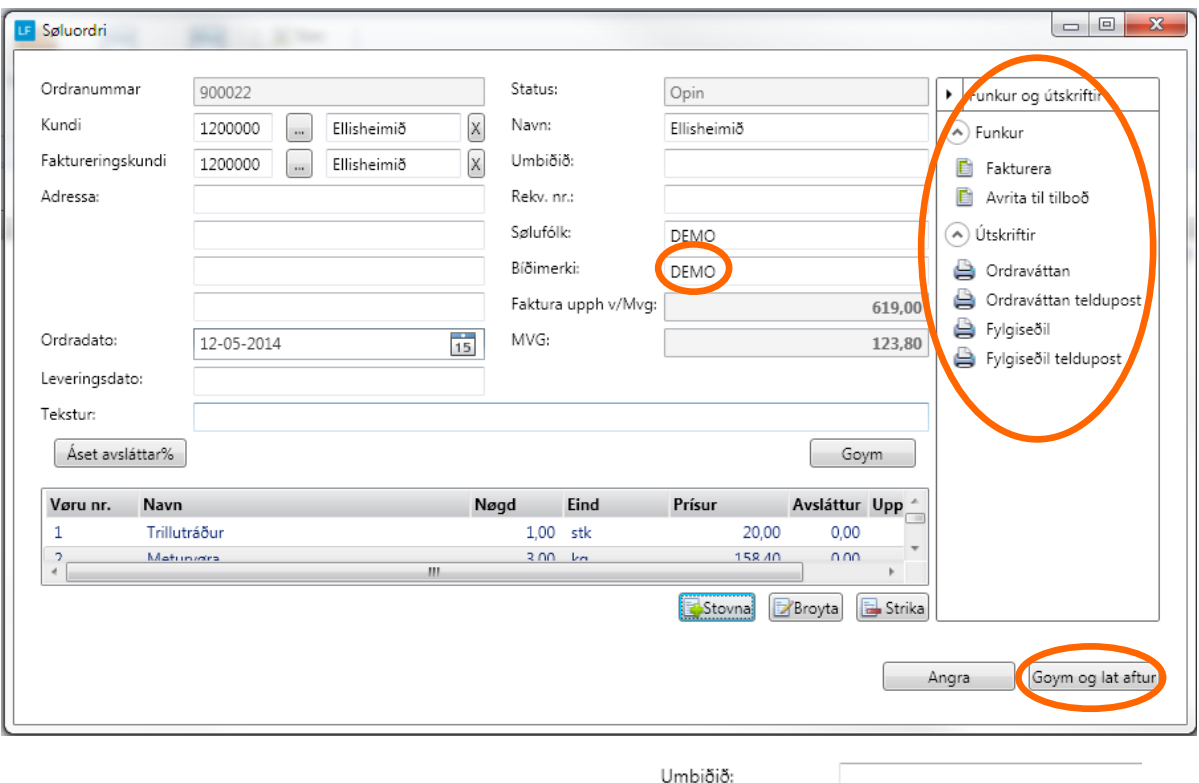

Áðrenn møguligt er at fakturera má bíðimerki strikast.

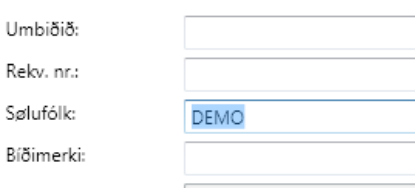

Tá valt verður at fakturera, skal dagfesting ásetast og veljast skal um fakturin skal prentast ella sendast við telduposti.

Um flugubein er í báðum feltum, verður fakturin sendur við telduposti til teir kundar, har tað er uppsett í kontoupplýsingar og restin av fakturunum verða printaðir.

Minnst til!

At tann dagfesting sum verður brúkt, tá fakturera verður, avgerð hvat tíðarskeið fakturin endar í. Sí dømi á síðu 11.

![](_page_7_Picture_73.jpeg)

Um ynskt verður at senda fakturan við telduposti, er neyðugt at seta teldupostbústaðin í kontoupplýsingarnar hjá kundanum.

![](_page_8_Picture_24.jpeg)

**Ger soleiðis:** Vel DAGLIGT->KONTOLISTI->Dupultklikk á kundan .

# **Gjørdir fakturar, ordrar v.m.**

Gjørdir fakturar kunnu altíð heintast aftur, sendast umaftur, krediterast ella avritast til nýggjan ordra í feltinum Fakturar.

Sama er galdandi fyri ordrar og tilboð.

![](_page_9_Picture_4.jpeg)

![](_page_9_Picture_30.jpeg)

### Minnst til!

At tann dagfesting sum verður brúkt, tá fakturera verður, avgerð hvat tíðarskeið fakturin endar í.

#### Dømi:

Er dagsdato t.d 25.05.14, men fakturin verður faktureraður við dagfestingini 01.03.14, so verður mvg uppgerðin sum er innlatin fyri 1. kvartal, ikki samsvarandi tí sum bókhaldið nú vísur, tí bóka er í tíðarskeiðið aftaná at mvg er innlatið.

Hesum slepst umdan við at læsa tíðarskeiði/ni, tá liðugt er at bóka.

Tíðarskeið verður læst soleiðis:

**Ger soleiðis:** Vel UPPSETING->TÍÐARSKEIÐ->Vel roknskaparár->klik á tíðarskeiðið->BROYTA. Set so flugubein í Tíðarskeið læst og so OK.

![](_page_10_Picture_54.jpeg)